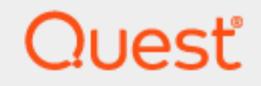

Quest<sup>®</sup> QoreStor<sup>™</sup> 6.1

# **Installation Guide**

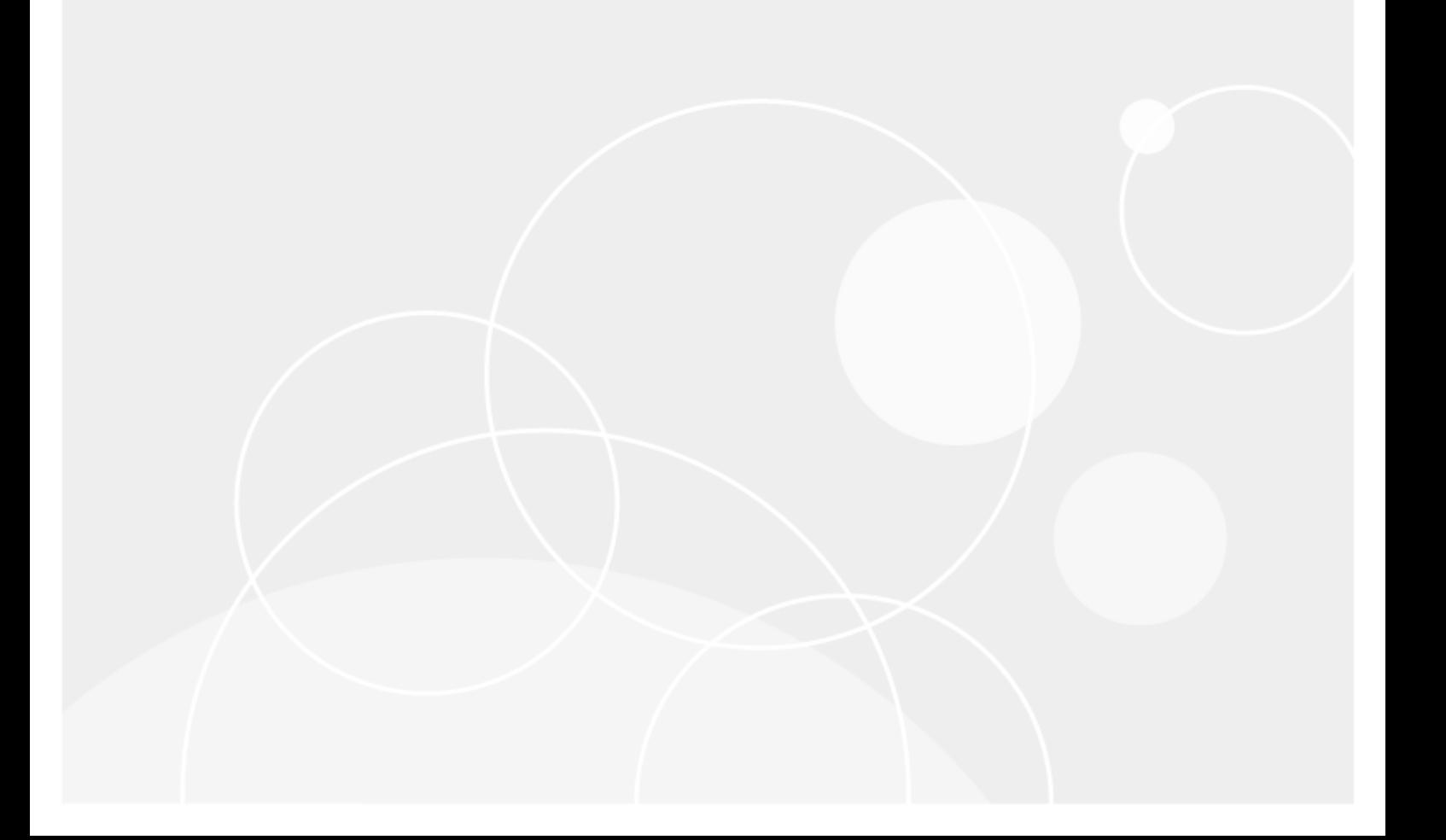

#### **© 2020 Quest Software Inc. ALL RIGHTS RESERVED.**

This guide contains proprietary information protected by copyright. The software described in this guide is furnished under a software license or nondisclosure agreement. This software may be used or copied only in accordance with the terms of the applicable agreement. No part of this guide may be reproduced or transmitted in any form or by any means, electronic or mechanical, including photocopying and recording for any purpose other than the purchaser's personal use without the written permission of Quest Software Inc.

The information in this document is provided in connection with Quest Software products. No license, express or implied, by estoppel or otherwise, to any intellectual property right is granted by this document or in connection with the sale of Quest Software products. EXCEPT AS SET FORTH IN THE TERMS AND CONDITIONS AS SPECIFIED IN THE LICENSE AGREEMENT FOR THIS PRODUCT, QUEST SOFTWARE ASSUMES NO LIABILITY WHATSOEVER AND DISCLAIMS ANY EXPRESS, IMPLIED OR STATUTORY WARRANTY RELATING TO ITS PRODUCTS INCLUDING, BUT NOT LIMITED TO, THE IMPLIED WARRANTY OF MERCHANTABILITY, FITNESS FOR A PARTICULAR PURPOSE, OR NON-INFRINGEMENT. IN NO EVENT SHALL QUEST SOFTWARE BE LIABLE FOR ANY DIRECT, INDIRECT, CONSEQUENTIAL, PUNITIVE, SPECIAL OR INCIDENTAL DAMAGES (INCLUDING, WITHOUT LIMITATION, DAMAGES FOR LOSS OF PROFITS, BUSINESS INTERRUPTION OR LOSS OF INFORMATION) ARISING OUT OF THE USE OR INABILITY TO USE THIS DOCUMENT, EVEN IF QUEST SOFTWARE HAS BEEN ADVISED OF THE POSSIBILITY OF SUCH DAMAGES. Quest Software makes no representations or warranties with respect to the accuracy or completeness of the contents of this document and reserves the right to make changes to specifications and product descriptions at any time without notice. Quest Software does not make any commitment to update the information contained in this document.

If you have any questions regarding your potential use of this material, contact:

Quest Software Inc.

Attn: LEGAL Dept

4 Polaris Way

Aliso Viejo, CA 92656

Refer to our Web site ([https://www.quest.com](https://www.quest.com/)) for regional and international office information.

#### **Patents**

Quest Software is proud of our advanced technology. Patents and pending patents may apply to this product. For the most current information about applicable patents for this product, please visit our website at <https://www.quest.com/legal>.

#### **Trademarks**

Quest, the Quest logo, and Join the Innovation are trademarks and registered trademarks of Quest Software Inc. For a complete list of Quest marks, visit <https://www.quest.com/legal/trademark-information.aspx>. All other trademarks and registered trademarks are property of their respective owners.

#### **Legend**

I. **CAUTION: A CAUTION icon indicates potential damage to hardware or loss of data if instructions are not followed.**

**IMPORTANT**, **NOTE**, **TIP**, **MOBILE**, or **VIDEO**: An information icon indicates supporting information. i

QoreStor Installation Guide Updated - January 2020 Version - 6.1

### **Contents**

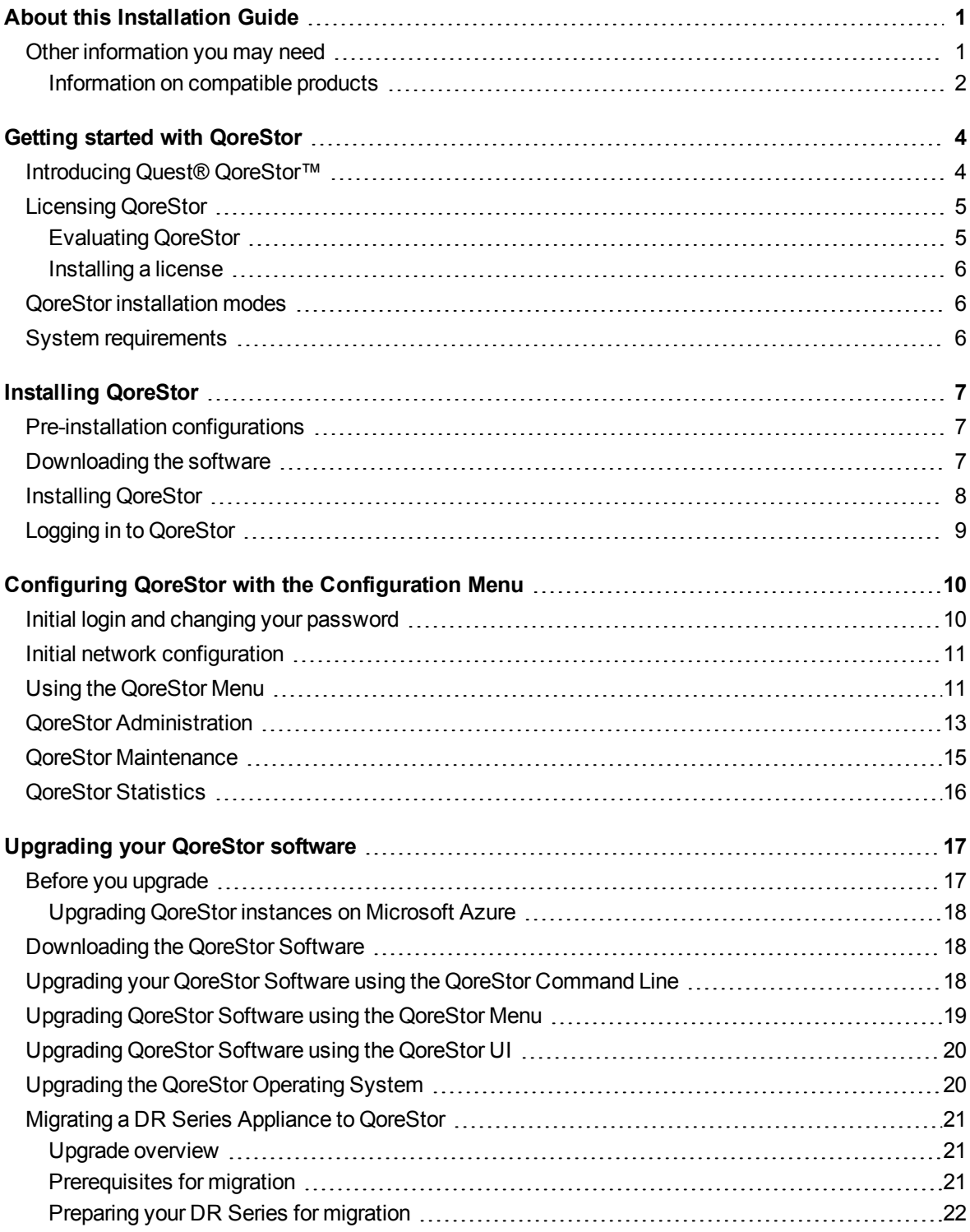

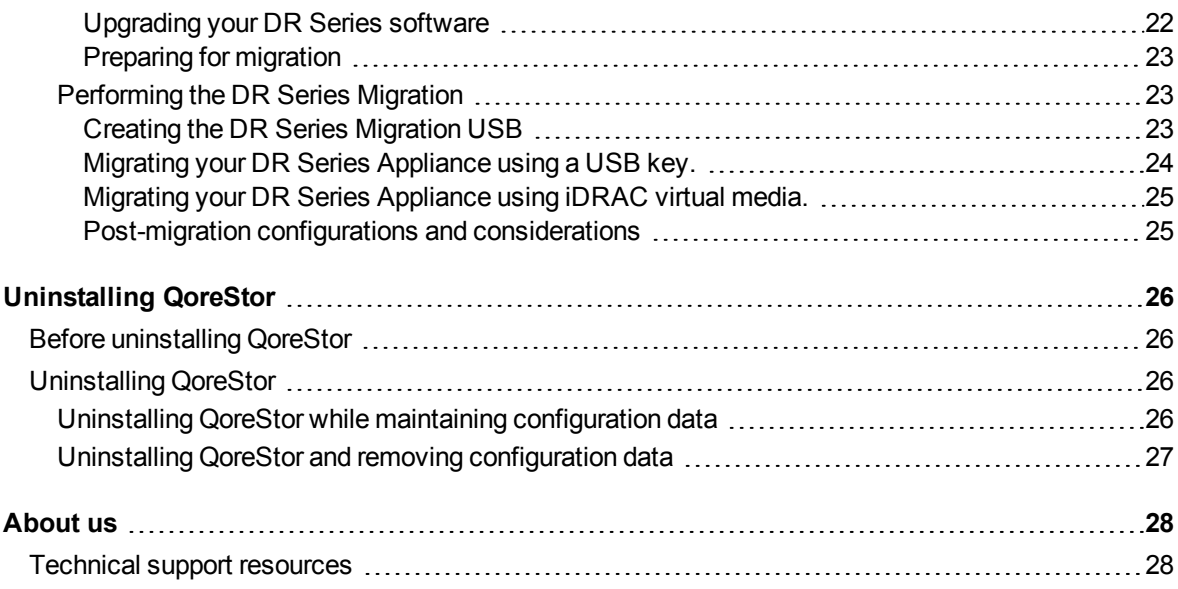

# **About this Installation Guide**

<span id="page-4-0"></span>The Quest<sup>®</sup> QoreStor™ Installation Guide provides instructions and reference information needed for a successful QoreStor installation. This guide contains information on:

- Hardware and software requirements for the QoreStor installation machine
- Infrastructure requirements
- Port configurations
- Pre-installation requirements
- Installation procedures
- <span id="page-4-1"></span>• Removal procedures

## **Other information you may need**

The following table lists the documentation available for QoreStor. The documents listed in this table are available on the Quest support website by selecting your specific QoreStor version at: [http://support.quest.com/QoreStor](http://support.quest.com/qorestor)

#### **Table 1: QoreStor documentation**

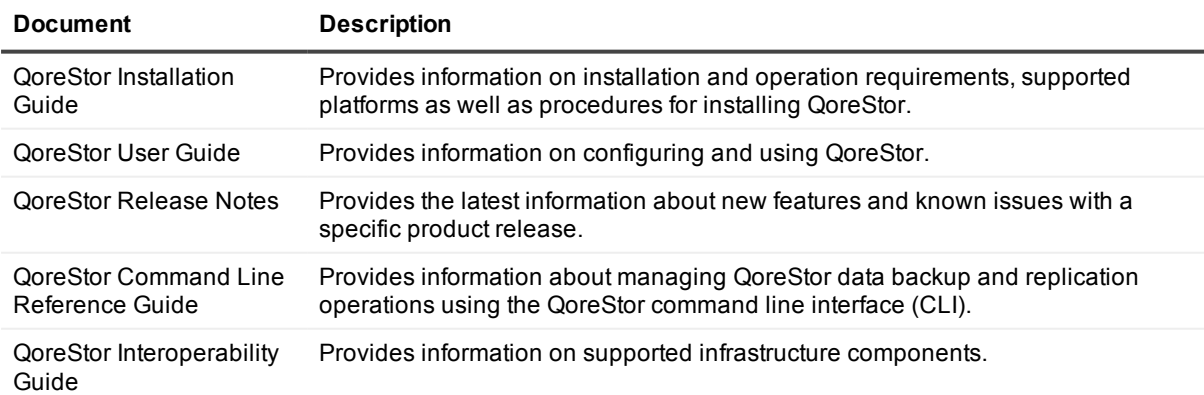

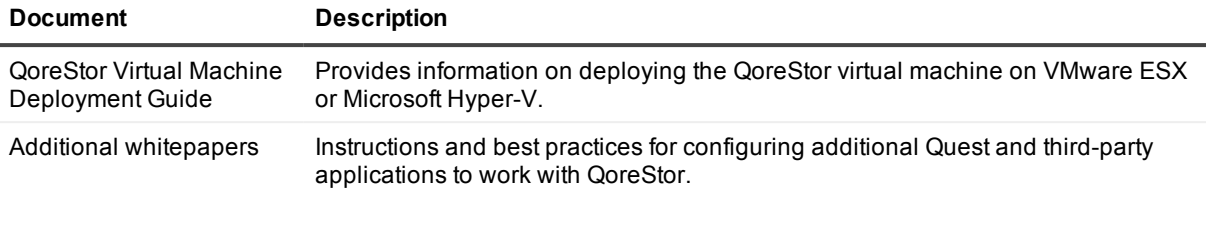

- **NOTE:** Check for the latest documentation updates and release notes at  [http://support.quest.com/qorestor](https://support.quest.com/qorestor).
- i Read the release notes first because they contain the most recently documented information about known issues with a specific product release.

### <span id="page-5-0"></span>**Information on compatible products**

QoreStor offers direct integration with Quest Software's NetVault® Backup and vRanger®, as well as Veritas NetBackup and Backup Exec. For more information on those products refer to the documents below.

#### **Table 2: Quest NetVault Backup documentation**

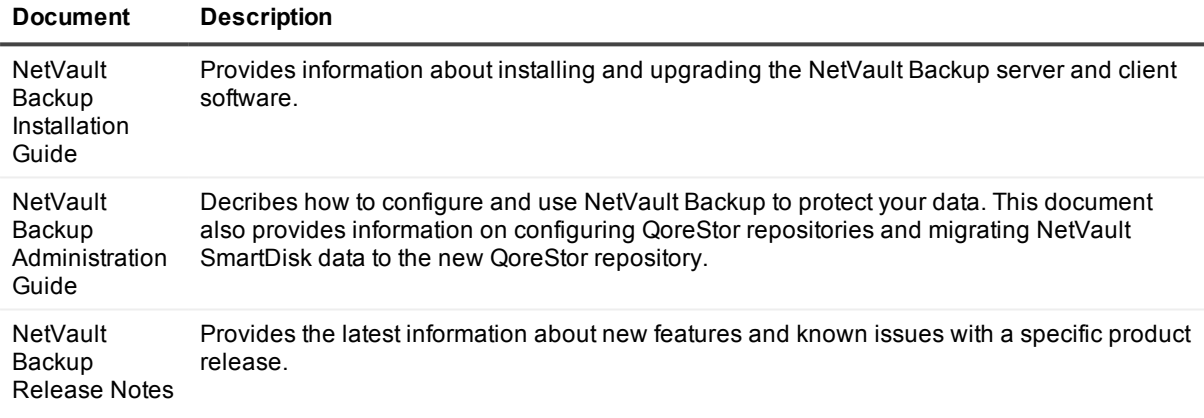

i. **NOTE:** See the complete NetVault Backup documentation at [https://support.quest.com/netvault-backup.](https://support.quest.com/netvault-backup/)

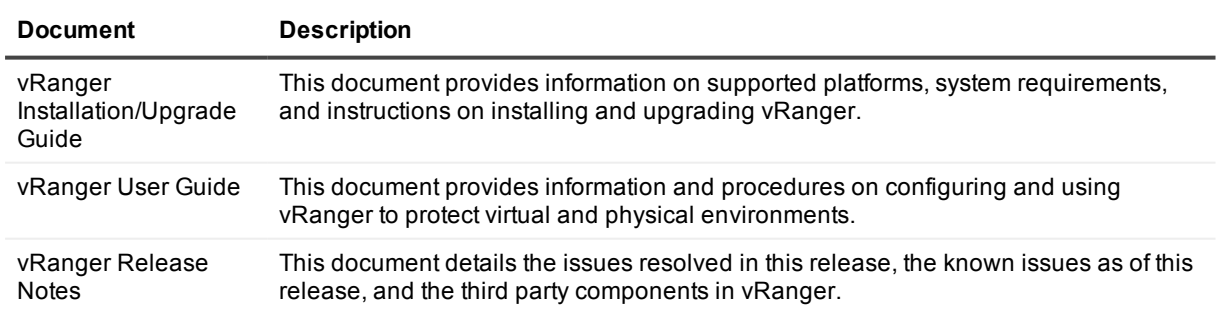

#### **Table 3: Quest vRanger documentation**

i. **NOTE:** See the complete vRanger documentation at [https://support.quest.com/vranger.](https://support.quest.com/vranger/)

#### **Table 4: Veritas documentation**

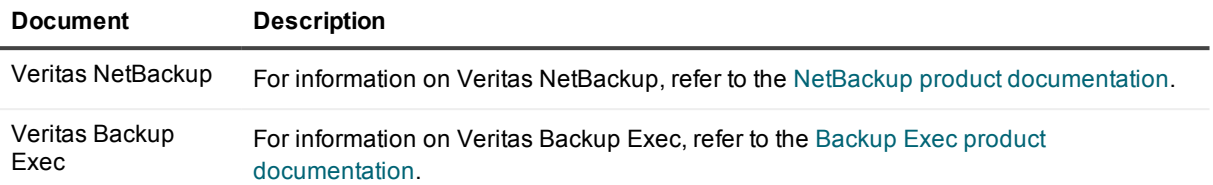

# **Getting started with QoreStor**

<span id="page-7-0"></span>This chapter provides an introduction to QoreStor, and provides other important information that you may need before you begin to deploy the application. Information on the following topics is included:

- Introducing provides an introductory description of the QoreStor application.
- <sup>l</sup> System [requirements](#page-9-2) provides information on the hardware and software requirements for installation, as well as compatibility information for the larger QoreStor infrastructure.
- <span id="page-7-1"></span>• Licensing QoreStor- provides information about how to properly license your QoreStor deployment.

# **Introducing Quest® QoreStor™**

Quest<sup>®</sup> QoreStor<sup>™</sup> is a software-defined secondary storage platform based on Quest's proven DR Appliance's resilient deduplication and replication technologies. With QoreStor, you can break free of backup appliances and accelerate backup performance, reduce storage requirements and costs, and replicate safer and faster to the cloud for data archiving, disaster recovery and business continuity.

QoreStor supports all of the major backup software applications in use today and can lower your backup storage costs to as little as \$.16/GB while reducing your total cost of ownership.QoreStor achieves these results using patented Rapid technology as well as built-in, variable block-based deduplication and compression.

Lower costs and maximize the return on your IT investment by leveraging virtually any storage hardware, virtualization platform or cloud provider. QoreStor also supports many backup software solutions — so it's not just for Quest. Simple to deploy and easy to manage, QoreStor enables you to shrink replication time, improve data security and address compliance requirements.

QoreStor helps you to:

- Reduce on-premises and cloud storage costs with industry-leading deduplication and compression.
- Accelerate backup completion with protocol accelerators and dedupe.
- Shrink replication time by transmitting only changed data.
- Improve data security and comply with FIPS 140-2.
- Maximize return on investment for existing data protection technologies.
- Lower total cost of ownership through all-inclusive licensing.

QoreStor includes the following features:

- Hardware- and software-agnostic platform
- Next-generation storage dedupe engine
- Built-in protocol accelerators
- <span id="page-8-0"></span>• Support for a wide variety of data backup installations and environments.

# **Licensing QoreStor**

QoreStor offers a backend capacity licensing model to allow for simple integration with other Quest Data Protection products.

**.** Standalone license - QoreStor is licensed by the amount of backend capacity required. Standalone licenses are available as either **perpetual** licenses (with no expiration), or **term** licenses, which expire after a specified period of time.

**NOTE:** Term licenses are intended for specific customer use cases, i.e., licensing according to yearly billing cycles. A perpetual license is appropriate for most customers.

QoreStor licenses are additive, meaning that if you purchase a 5TB license now, and a 10TB license in the future, you will have 15TB total capacity.

**NOTE:** Licenses for QoreStor are specific to the QoreStor server. When installing a license, the System ID for your QoreStor server is required. You can obtain the System ID with the command **system --show | grep "System ID"**

### <span id="page-8-1"></span>**Evaluating QoreStor**

QoreStor offers two methods for evaluation:

 $\bullet$ 

- <sup>l</sup> **Default installation** If no license is installed, QoreStor defaults to a no-cost, 1TB capacity installation supported by the QoreStor Community. This option requires no license and does not expire.
	- <sup>l</sup> If a license is applied to a server running in this mode, the free 1TB is **not** added to the purchased license capacity.
	- When installed in Demo mode, the capacity is limited to 100GB.
- <sup>l</sup> **Full capacity trial** available on the Quest Software Trial site, which provides a 30-day evaluation license for up to 360TB and access to Quest Support. After the evaluation period has expired, the QoreStor server will operate in Manual Intervention mode until a license is applied. To use QoreStor beyond that time frame, you will need to purchase a perpetual standalone license.
	- If installed in Demo mode, the capacity is limited to 100GB
	- If a longer trial period is required, please contact Quest Sales.

If you have purchased a standalone license, you can install it using the **system --license** command, as described in the *QoreStor Command Line Reference Guide*.

**NOTE:** When ordering a license, the System ID for your QoreStor server is required. You can obtain the System ID with the command **system --show | grep "System ID"**

### <span id="page-9-0"></span>**Installing a license**

You can add a license to QoreStor through either the QoreStor GUI or the command line interface.

#### *To install a license:*

- 1. In the navigation menu, click **System.**
- 2. Scroll to the **License Information** section at the bottom of the page.
- 3. Click **Upload License**.
- 4. Click **Choose File** and select the license file. Click **Open**.
- 5. Click **Apply**.

**NOTE:** You may also install a QoreStor license from the command line interface using the command:

```
system --license [--show] [--verbose] [--validate] [--file <path>] [--add] [--file
<path>]
```
<span id="page-9-1"></span>Refer to the *QoreStor Command Line Reference Guide* for more information.

# **QoreStor installation modes**

QoreStor can be installed in one of four installation modes, each with different hardware requirements and expected performance levels.

- Large This is the mode of installation that will yield the highest capacity and performance. Large mode supports a back-end capacity of up to 360 TB. It also requires that the data and metadata volumes are on separate RAID sets.
- **Standard** This is the mode of installation that will suit most environments as it supports a back end capacity of up to 150TB.
- <sup>l</sup> **Cloud Optimized** This is a smaller footprint installation designed to maximize cost-effectiveness for operation in cloud environments. The data dictionary size is reduced to reflect the lower backend capacity limit of 43TB.
- <sup>l</sup> **Demo** Demo mode is the least hardware-intensive option used for initial evaluation or lightweight testing. Demo mode can easily be installed on a virtual machine running on most workstations. Demo mode is not suitable for any production application and does not allow any license expansion. Demo mode supports a back end capacity of up to 100GB.
- i l **NOTE:** For information on available virtual machine configurations, refer to the topic "QoreStor VM Specifications" in Chapter 5.

# <span id="page-9-2"></span>**System requirements**

Installation requirements and platform support information is updated continually in the QoreStor [Interoperability](http://support.quest.com/technical-documents/qorestor/current-version/interoperability-guide/) [Guide](http://support.quest.com/technical-documents/qorestor/current-version/interoperability-guide/). Please refer to that document for up-to-date information.

# **Installing QoreStor**

<span id="page-10-0"></span>The process of installing QoreStor involves these steps:

- Review the System [requirements](#page-9-2) and verify your intended installation platform satisfies these requirements.
- Download the QoreStor software.
- Obtain your QoreStor license key.
- Install QoreStor.
- <span id="page-10-1"></span>• Add your new QoreStor repository to a supported backup product.

## **Pre-installation configurations**

- Set appropriate OS permissions on target machines to allow users to install software.
- Select multiuser run level
- Verify storage devices are properly connected to the QoreStor server.
- <sup>l</sup> The **Samba4, windbind**, and **libwbclient** packages are incompatible with QoreStor . These packages must be removed from the QoreStor server before installing QoreStor.
- If your operating system is distributed with a native NFS server, it must be disabled prior to installing QoreStor.
- <sup>l</sup> QoreStor 6.1 requires the **mutt, nfs-utils**, **perl**, and **policycoreutils** packages to be installed as prerequisites. If they are not installed, the installer will prompt for permission to download and install these packages before installing or upgrading QoreStor.

## <span id="page-10-2"></span>**Downloading the software**

The QoreStor installer is available for download from the Quest website.

- 1. Log in to your Quest Support account.
- 2. Navigate to the QoreStor portion of the Quest Support website: <https://support.quest.com/qorestor>
- 3. In the **Download Software** section, click **See all Downloads**.
- 4. Find the version of QoreStor you wish to download, and click the download icon.
- 5. Click either **Download Now** to download the software immediately, or **Add to my Downloads**.
- 6. If you selected **Add to my Downloads**, click the **My Downloads** icon to view your download cart.
- <span id="page-11-0"></span>7. Select the software to download and click **Download Selected**.

# **Installing QoreStor**

Before installing QoreStor, refer to System [requirements](#page-9-2) and Installing [QoreStor](#page-10-0) for additional information.

**NOTE:** QoreStor 6.1 requires the **mutt, nfs-utils**, **perl**, and **policycoreutils** packages to be installed as prerequisites. If they are not installed, the installer will prompt for permission to download and install these packages before installing or upgrading QoreStor.

#### *To install QoreStor*

- 1. Copy the QoreStor installation files to the server.
- 2. Set execution permission on the installation files using **chmod**. For example,

```
$ chmod a+x qs inst 6.1.0.833.bin
```
- 3. With elevated privileges (either as root or with the sudo command), execute the installation script according to one of the two options below
	- <sup>l</sup> qs\_inst\_6.1.0.833.bin -- -f –p <repository\_path> -m <metadata\_path> mode=<demo|cloud-optimized|standard|large> --accept-eula --install-deps - install-vtl

where

- **-** f specifies that the installer should automatically apply firewall rules to open the necessary ports
- **p** <repository path> specifies the repository path
- **m** <metadata\_path> specifies where the dictionary and journals should be stored.If not specified, the repository path will be used.
- <sup>l</sup> **--mode=**<demo|cloud-optimized|standard|large> specifies the installation mode. Refer to QoreStor installation modes for more information.
	- <sup>l</sup> **demo:** 100GB max storage, 1GB dictionary
	- <sup>l</sup> **cloud**-**optimized**: 43TB max storage, 64GB dictionary
	- **standard**: 150TB max. storage, 256GB dictionary
	- <sup>l</sup> **Large**: 360TB max storage; 256GB dictionary
- **.** --accept-eula: implicitly accepts the EULA and bypasses the prompt to accept the terms and conditions of the EULA
- <sup>l</sup> **--install-deps**: implicit permission to download and install the nfs-utils and policycoreutils packages if they are not already installed
- <sup>l</sup> --**install-vtl**: installs components required for VTL support.

OR

 $\bullet$  \$ sudo ./qs inst  $6.1.0.833.bin$ 

and follow the prompts to :

- provide a path for the storage directory
- [Optional] provide a separate path for metadata storage
- select an [installation](#page-9-1) mode. Refer to QoreStor installation modes for more information
- [Optional] Install VTL support
- add firewall exceptions

# <span id="page-12-0"></span>**Logging in to QoreStor**

To access the QoreStor UI, you must connect via a supported browser.

#### *To access the QoreStor UI*

i.

1. In a supported browser, navigate to **https://<hostname:5233>**

**NOTE:** You can use either the host IP or hostname.

- 2. Log in with the default credentials:
	- username: admin
	- password: St0r@ge!

#### *To access the QoreStor command line interface*

- 1. Using the terminal emulation application of your choice, connect to your QoreStor server.
- 2. At the system prompt, enter the username for an account with sufficient priveledges. By default this is the **qsadmin** account:
	- $\cdot$  Type **qsadmin**
	- <sup>l</sup> Press **<Enter>**
- 3. At the password prompt, enter the password for the qsadmin account (the default is St0r@ge!):
	- <sup>l</sup> Type **St0r@ge!**
	- <sup>l</sup> Press **<Enter>**
- 4. Enter the desired command at the prompt. To view the available QoreStor CLI commands, type help.

# <span id="page-13-0"></span>**Configuring QoreStor with the Configuration Menu**

The sections below contain the steps and information required to configure the QoreStor server for the first time.

- Initial login and changing your password
- Initial network [configuration](#page-14-0)
- **.** Using the [QoreStor](#page-14-1) Menu
	- **.** QoreStor [Administration](#page-16-0)
	- QoreStor [Maintenance](#page-18-0)
	- **[QoreStor](#page-19-0) Statistics**

## <span id="page-13-1"></span>**Initial login and changing your password**

After the QoreStor Installation is complete, you will be prompted to log in. When logging in for the first time with the default credentials, you are required to change the password.

- 1. Using the terminal emulation application of your choice, log on to the QoreStor server using the default credentials: username: **qsservice** password: **changeme**
- 2. You will be prompted to enter the current password. Enter **changeme.**
- 3. You will be prompted to enter your new password, and then to confirm it.
- 4. Continue to Initial network [configuration](#page-14-0).

# <span id="page-14-0"></span>**Initial network configuration**

After changing the default password, you will be prompted to provide the initial networking information for your environment.

1. At the **Change Hostname** page, enter a valid hostname or fully qualified domain name (FQDN).

**NOTE:** Hostnames must comply with the standards RFC 1123 and RFC 952. Hostnames may only contain the letters a-z, the numbers 0-9, the "-" (hyphen), and the "." period (or dot).

- 2. At the **Edit Network Connections** page, you will be prompted to edit the network connections. If you are using DHCP, select **No**. If you are using Static IP, select **Yes**.
- 3. Follow the screen prompts to configure the required network entries and confirm the configuration settings.
- 4. After the required network settings are configured, QoreStor will run the initial configuration, which may take up to 3-4 minutes to complete.
- <span id="page-14-1"></span>5. Continue to Using the [QoreStor](#page-14-1) Menu.

# **Using the QoreStor Menu**

After the initial configuration, the QoreStor menu will be displayed.

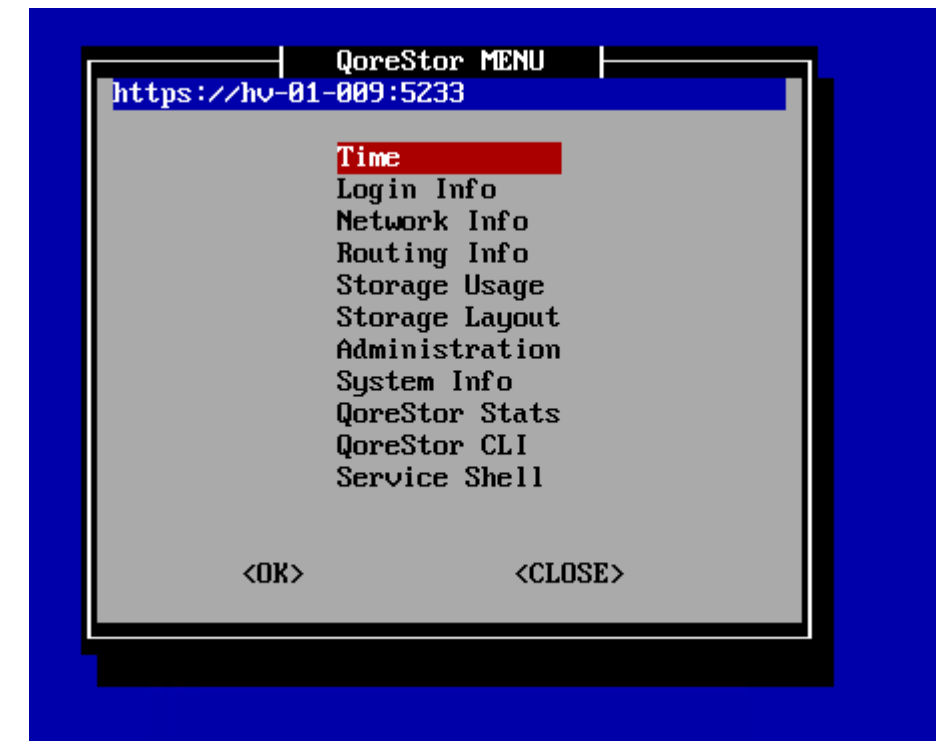

The table below details the configurations available for each menu item. The **Administration** , **QoreStor Maintenance**, and **QoreStor Stats** menu items provide access to additional sub-menues, and are documented separately in the topics linked to below.

**NOTE:** To navigate the menu, use the arrow keys to select an entry, then press **[Enter]**. To return to the menu, use the **[Tab]** key to select **Ok** or **Back**, then press **[Enter].**

#### **Table 5: QoreStor Menu options**

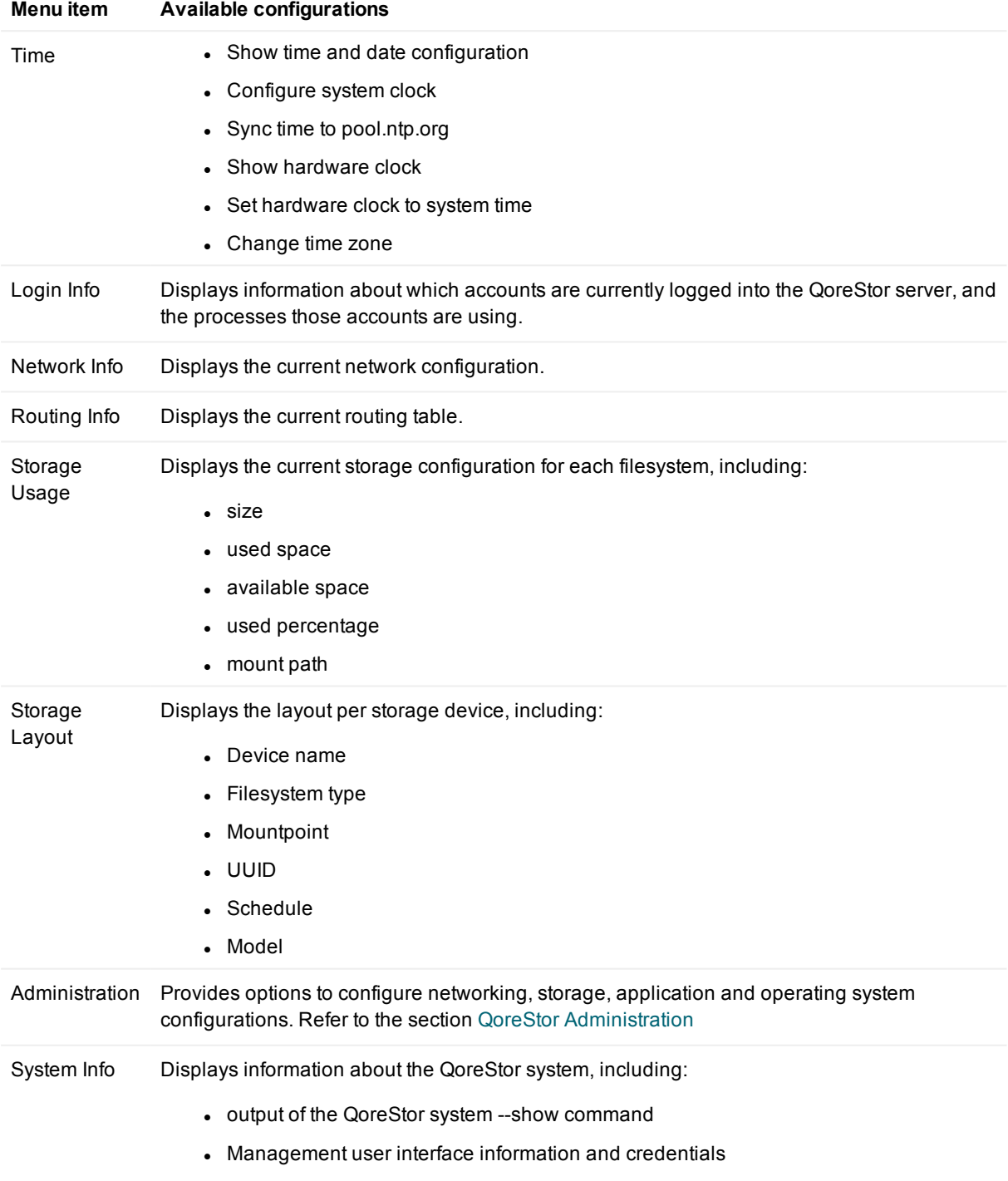

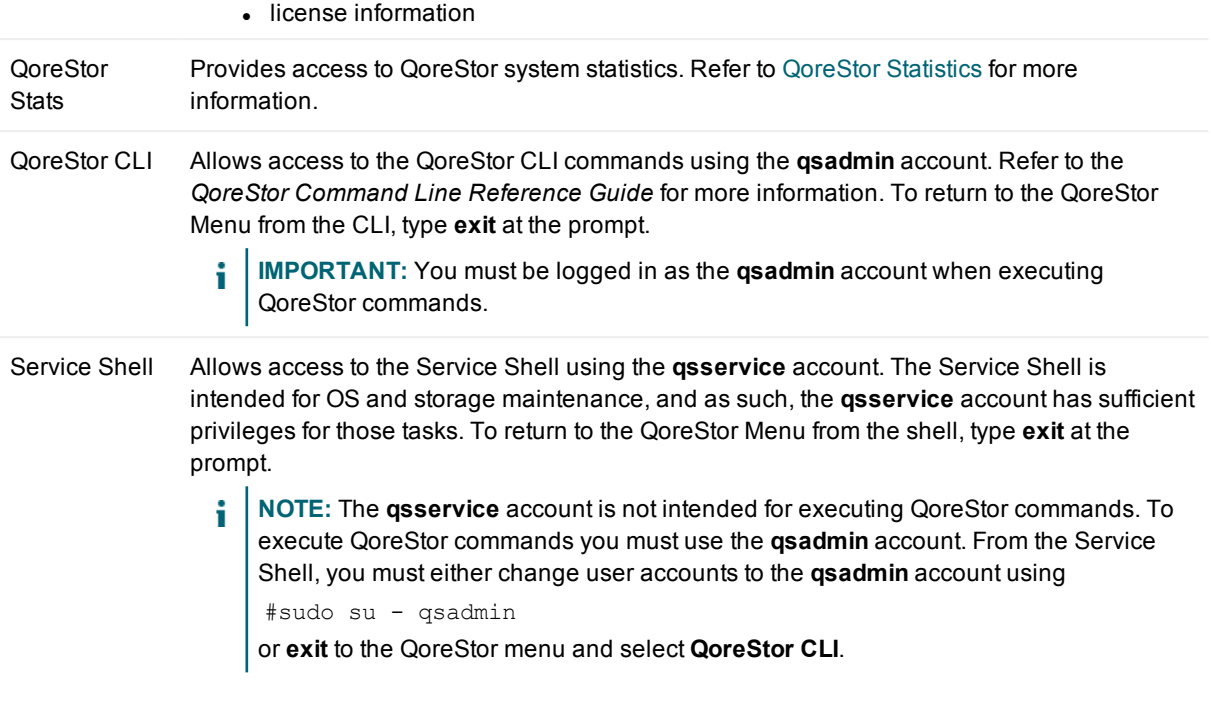

## <span id="page-16-0"></span>**QoreStor Administration**

The Administration Menu includes the options described in the table below. In addition, the Administration menu includes a status banner that indicates the status of the QoreStor service:

- Blue: Operational Mode
- Red: Manual Intervention
- Yellow: Maintenance Mode

#### **Table 6: Operation menu options**

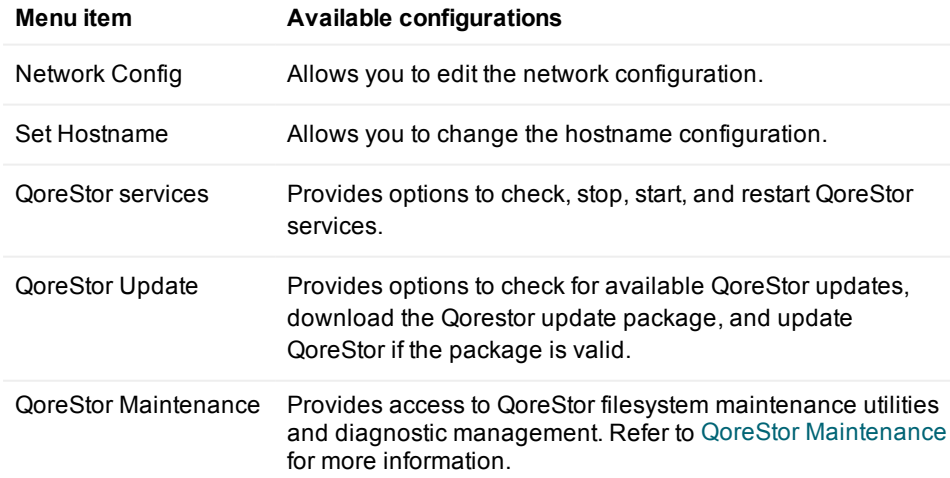

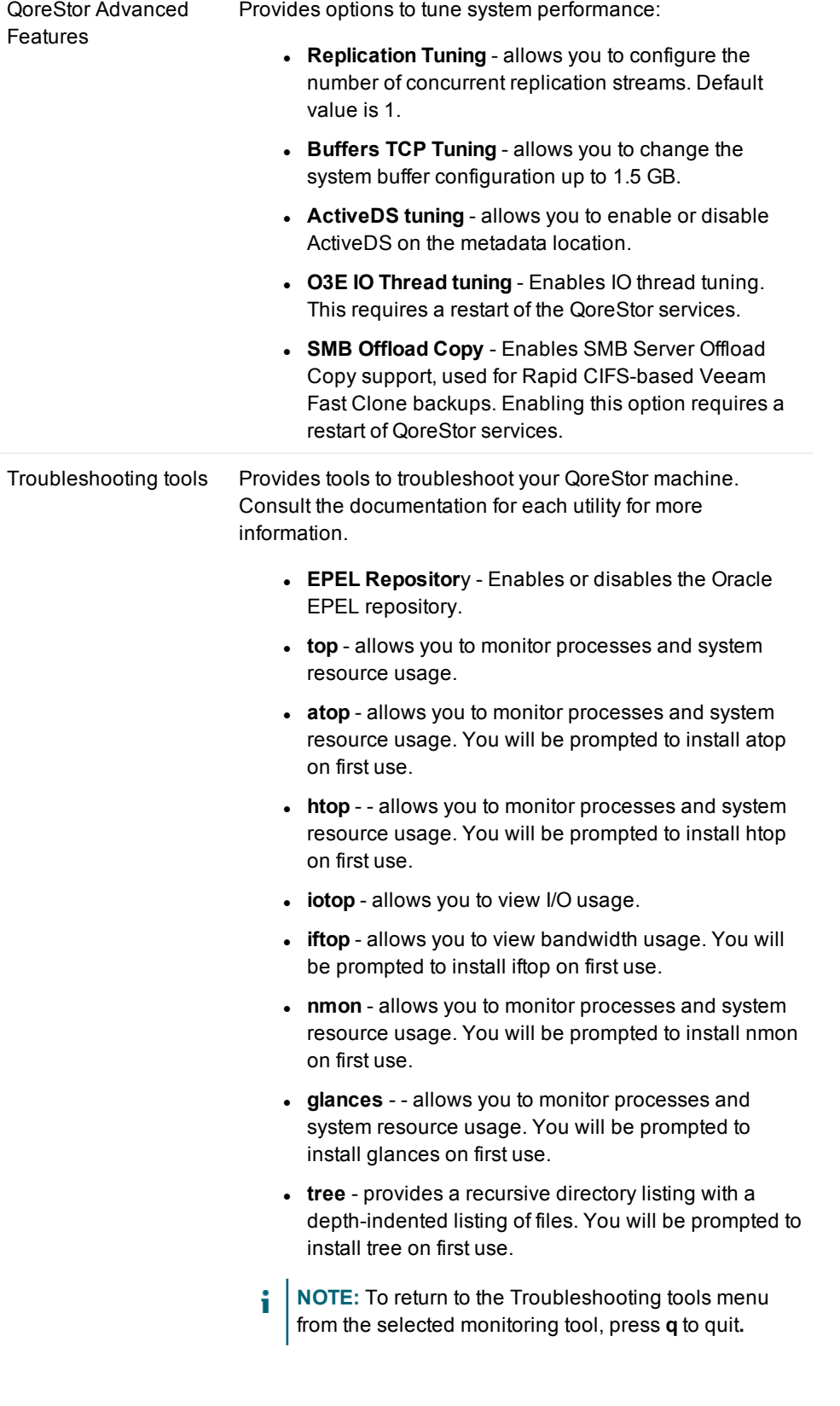

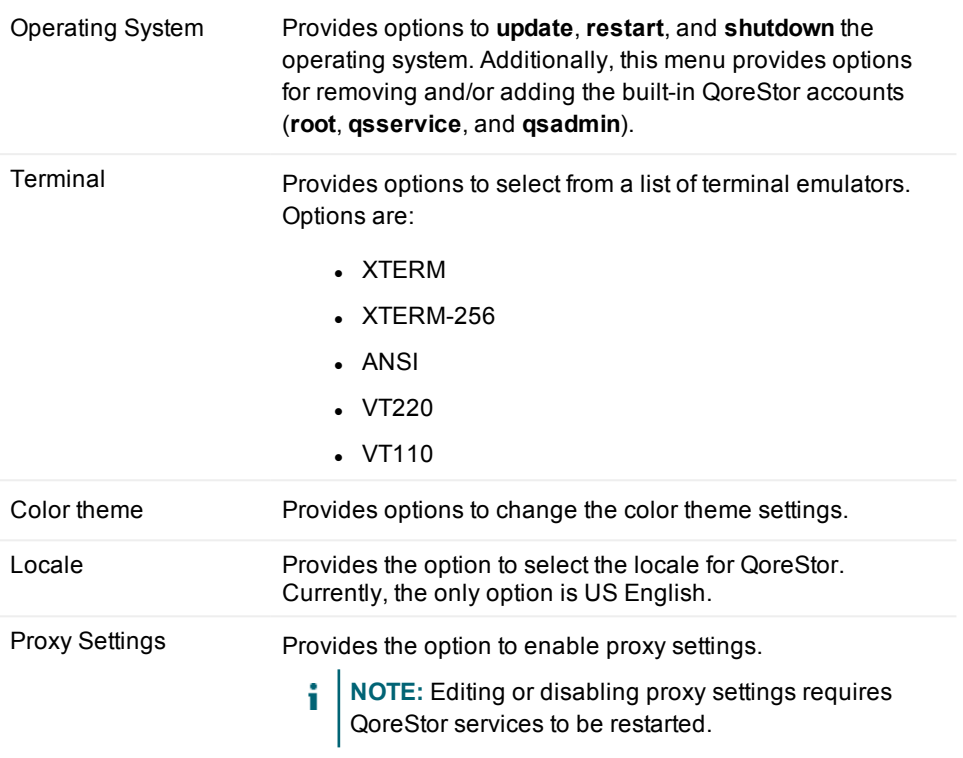

## <span id="page-18-0"></span>**QoreStor Maintenance**

The QoreStor System Maintenance menu provides access to both diagnostic and maintenance utilities for QoreStor. The QoreStor System Maintenance menu includes the utilities listed in the table below.

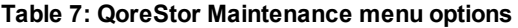

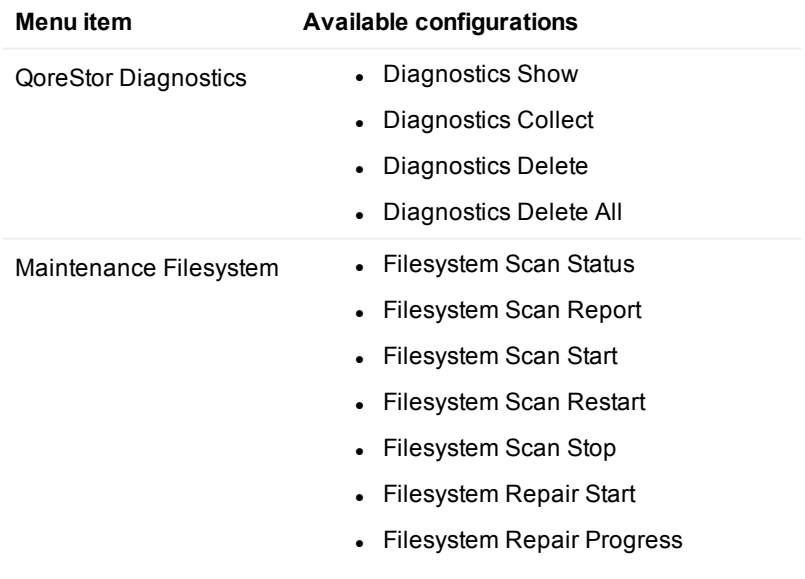

- Filesystem Repair History
- Filesystem Clear Quarantine
- Filesystem Start Cleaner
- Filesystem Stop Cleaner

## <span id="page-19-0"></span>**QoreStor Statistics**

The QoreStor Stats menu provides access to QoreStor system statistics. The QoreStor Stats menu includes the statistics listed below:

- System
- $\cdot$  CPU
- Memory
- Container
- Storage Group
- Replication
- Cleaner
- Clients
- Servers
- Seed

# <span id="page-20-0"></span>**Upgrading your QoreStor software**

There are multiple options for upgrading your QoreStor software, allowing for flexibility to fit your environment and your comfort level with working in the Linux command line. Regardless of the method chosen, the QoreStor upgrade requires that the new binaries be downloaded from the Quest website and executed on the QoreStor server. The upgrade methods accomplish this in different ways:

- <sup>l</sup> The **QoreStor Menu** the QoreStor menu provides a simple, assisted method to check for available updates, download the software to the QoreStor server, and executed the installer. Refer to [Upgrading](#page-22-0) [QoreStor](#page-22-0) Software using the QoreStor Menu
- <sup>l</sup> The **QoreStor CLI** Through the QoreStor CLI you can manually upload the binaries, verify and change file permissions, and execute the installer with additional parameters. Refer to [Upgrading](#page-21-2) your QoreStor Software using the QoreStor [Command](#page-21-2) Line
- <sup>l</sup> The **QoreStor UI** In circumstances where access to the QoreStor server is restricted (or for those that choose not to upload the QoreStor binaries via the command line), you may use the QoreStor UI to upload the QoreStor binary and signature files from your workstation. After uploading the files, you must execute the upgrade from the QoreStor CLI. Refer to [Upgrading](#page-23-0) QoreStor Software using the [QoreStor](#page-23-0) UI.

<span id="page-20-1"></span>Before upgrading,review the best practices and recommendations in Before you upgrade.

## **Before you upgrade**

Before upgrading your QoreStor instance, please review and follow the guidelines below:

- Make sure that all backup jobs which use the QoreStor server as a target are paused for the duration of the upgrade.
- Make sure that the QoreStor system has at least 1GB of free space on the root partition.
- There are some preliminary configuration steps that must be followed to prepare your DR Series for upgrade. Refer to [Preparing](#page-25-0) your DR Series for migrationfor more information.

**IMPORTANT:**QoreStor6.1 includes support for VTL protocols. To upgrade to QoreStor6.1 and enable VTL support, you must first uninstall your existing version of QoreStor, then install QoreStor, enabling VTL during the installation.

For information on safely uninstalling QoreStor, refer to [Uninstalling](#page-29-0) QoreStor.

If you do not wish to enable VTL support, follow the upgrade procedure below.

### <span id="page-21-0"></span>**Upgrading QoreStor instances on Microsoft Azure**

For QoreStor instances running on Microsoft Azure, perform the actions below before upgrading to 6.1.0.833.

• At the prompt, execute the following commands:

```
curl -o azureclient.rpm https://rhui-1.microsoft.com/pulp/repos/microsoft-azure-
rhel7/rhui-azure-rhel7-2.2-74.noarch.rpm
sudo rpm -U azureclient.rpm
sudo yum clean all
```
# <span id="page-21-1"></span>**Downloading the QoreStor Software**

The QoreStor software can be downloaded from the Quest website:

#### *Download the new QoreStor executable from the Quest Support Portal following the steps below.*

- 1. Log into the Quest Support Portal at [https://support.quest.com/qorestor.](https://support.quest.com/qorestor)
- 2. In the Download Software section, click **See All Downloads**.
- 3. Under the Platform Install section, find the row containing the appropriate version of QoreStor. Click **Download**.
- 4. Select the appropriate QoreStor installer, and click either **Download Now** to download the software immediately, or **Add to my Downloads**.
- 5. If you selected **Add to my Downloads**, click the **My Downloads** icon to view your download cart.
- <span id="page-21-2"></span>6. Select the software to download and click **Download Selected**.

# **Upgrading your QoreStor Software using the QoreStor Command Line**

To upgrade a current installation of QoreStor, follow the steps below:

1. Download the new QoreStor executable. Refer to [Downloading](#page-21-1) the QoreStor Software for detailed information.

2. Using the appropriate utility (pscp on Windows / scp on Mac or Linux) copy the QoreStor installation files to the server.

**NOTE:** You may use the **Upgrade** page of the QoreStorto UI to upload binaries to the QoreStor server.

3. Set execution permission on the installation files using **chmod**. For example,

\$ chmod a+x qs\_inst\_6.1.0.833.bin

4. With elevated privileges (either as root or with the sudo command), execute the installation script according below

```
$ sudo ./qs_inst_6.1.0.833.bin
```
and follow the prompts to complete the upgrade.

- 5. After the upgrade script completes, some QoreStor processes will continue behind the scenes. The system will not be operational until these processes complete. Execute the command **watch /opt/QoreStor/bin/system —show** to monitor the progress of QoreStor services.
	- **NOTE:** In some instances, some DMAs may experience timeout errors when trying to access QoreStor containers after an upgrade. If this occurs, wait until QoreStor is fully online, then restart the DMA.

## <span id="page-22-0"></span>**Upgrading QoreStor Software using the QoreStor Menu**

To upgrade a current installation of QoreStor, follow the steps below:

- 1. Using the terminal emulation application of your choice, log on to the QoreStor server using the the **qsservice** account. The QoreStor Menu will be displayed.
- 2. On the QoreStor Menu, arrow down to Administration and press **[Enter]**. The Administration menu will be displayed.
- 3. On the **Administration** menu, arrow down to **QoreStor Update** and press **[Enter]**.
- 4. QoreStor will check for available updates. If one is available, you will be prompted to continue with the discovered build or point QoreStor to a different binary. Choose one of the options below:
	- **.** Select **Continue** to process the discovered build.
	- **.** Select **Options** point QoreStor to a different installation file.
		- Select either curl or wget and enter the URL to the QoreStor binary. Repeat for the signature file
		- **.** Select **Continue** to use the downloaded packages.
- 5. The installation will proceed. When completed, a Service Status page will display the status of the QoreStor system.
- 6. Select **Done**.
- 7. Select **Close.**

# <span id="page-23-0"></span>**Upgrading QoreStor Software using the QoreStor UI**

The QoreStor user interface includes the option to upload the new QoreStor binary and signature files to the QoreStor server via the browser. To upgrade a current installation of QoreStor, follow the steps below:

- 1. Download the new QoreStor executable and signature file. Refer to [Downloading](#page-21-1) the QoreStor Software for detailed information.
- 2. In the QoreStor UI, click System to expand the menu. Click **Upload**.
- 3. On the **Upload** page, perform one of the following actions:
	- Drag the QoreStor binary and signature file to the Add new binary package area
	- <sup>l</sup> Click **Upload binary package** to open a file explorer. Browse to select the QoreStor binary and signature file and click **Open**.
- <span id="page-23-1"></span>4. Connect to machine via ssh, launch the installer and follow the installer steps.

# **Upgrading the QoreStor Operating System**

Review the requirements and considerations below before upgrading the operating system on the QoreStor server.

- Ensure that the OS version and kernel version are supported. Refer to the QoreStor [Interoperability](http://support.quest.com/technical-documents/qorestor/current-version/interoperability-guide/) [Guide](http://support.quest.com/technical-documents/qorestor/current-version/interoperability-guide/) for up-to-date information.
- When VTL support is enabled during the QoreStor installation, modules are installed that are specific to the kernel version at the time of installation. If the operating system on the QoreStor server is updated, these modules may not work correctly. When updating the operating system on the VTL-enabled QoreStor server, perform the actions below:
	- Upgrade QoreStor to the latest version. Refer to [Upgrading](#page-20-0) your QoreStor software
	- If you are using Oracle Enterprise Linux, before upgrading the operating system, execute the command below

yum install yum-utils; yum-config-manager --disable ol7 UEKR\*

• Upgrade the operating system using the command

yum upgrade --disableexcludes=all

<sup>l</sup> After the OS upgrade is complete, reboot the QoreStor system to boot into the new kernel . Based on the QoreStor installation, the VTL modules are installed into the new kernel at the time of Qorestor startup.

**NOTE:** If QoreStor was installed without enabling VTL support, this procedure is not required. i

# <span id="page-24-0"></span>**Migrating a DR Series Appliance to QoreStor**

Starting with QoreStor 6.0, it is possible to perform an in-place upgrade that converts your DR Series appliance to a QoreStor server. This in-place process preserves your data and storage configuration, and migrates any applicable settings without the need for an intermediate staging server.

**IMPORTANT:** The procedures in this section are provided for reference only. To ensure a proper migration, you must contact [Quest](https://www.quest.com/buy/) Sales to ensure proper licensing and for further guidance in the migration process.

### <span id="page-24-1"></span>**Upgrade overview**

The in-place upgrade process utilizes a bootable image that can be used with either a USB key or as iDRAC virtual media. The image includes:

- Oracle Linux 7.3
- $\cdot$  QoreStor 6.1
- Upgrade and migration scripts.

The migration requires that you boot the DR Series system to the migration image. At that point, the installer will capture your DR Series settings and configuration, install the operating system and QoreStor application, and import your storage and configuration details. After the installation, QoreStor will be in maintenance mode for some time while consistency checks are performed.

After migration, the QoreStor server will contain three default accounts, with the default credentials as listed below. You must change the default credentials upon logging in.

- root the default password is generated in the format of "qorestor-<SERVICE TAG>". As an example, a machine with a service tag of 2ZQYBX1 would have a default root password of **qorestor-2ZQYBX1**. Root logins over SSH are disabled. Only console logins are allowed.
- **qsadmin** the default password is St0r@ge!
- <sup>l</sup> **qsservice** the default password is "changeme", and must be changed after logging in. Refer to [Initial](#page-13-1) login and changing your [password](#page-13-1).
- **IMPORTANT:** You must have a valid QoreStor license sufficient for the converted capacity before beginning the conversion process.

### <span id="page-24-2"></span>**Prerequisites for migration**

Before migrating your DR Series appliance to QoreStor, ensure that the following prerequisites are met:

• You must have a valid QoreStor license for the desired capacity prior to migration. The converted QoreStor server must be licensed before operations can resume. Contact [Quest](https://www.quest.com/buy/) Sales to ensure that you have the appropriate licensing.

- Your DR Series appliance must be one of the versions below supported for migration:
	- $\bullet$  DR4100 (with WAM-2)
	- $\cdot$  DR4300
	- $\cdot$  DR4300e
	- $\cdot$  DR6000
	- $\cdot$  DR6300
- Your DR Series software version must be updated with the patch 4.0.3218.1p. This patch includes preparation scripts necessary for the migration.
- Certain configurations are not supported by the migration process, and will cause the migration prechecks to fail.
	- Storage groups containing more than 63 containers
		- Cascaded replications
		- Fibre channel connections.
		- Rapid Air Gap

**NOTE:** This list is not exhaustive. Any configuration that causes the migration pre-checks to fail must be corrected before migration can continue.

- Your DR Series must be connected to the internet.
- <span id="page-25-0"></span>• All data ingests must be completed.

### **Preparing your DR Series for migration**

Before migrating your DR Series, you will need to upgrade the DR software to the latest patch (4.0.3218.1p), then prepare your DR Series using commands available in the new patch.

### <span id="page-25-1"></span>**Upgrading your DR Series software**

Before upgrading your DR Series system to QoreStor 6.0, you install the DR Series upgrade file 4.0.3218.1p using the steps below.

You can obtain the latest DR Series system software binary package from the Quest website. You would then upload this file in the DR Series system GUI for the system software upgrade.

- **NOTE:** The DR Series system only supports the copying of upgrade images and diagnostics files to and from the system using WinSCP. The DR Series system does not support the copying or deleting of any other file types using WinSCP. To use WinSCP to copy DR Series software upgrade and diagnostics log files, ensure that the File Protocol mode is set to SCP (Secure Copy) mode.
- **NOTE:** You can use other SCP tools with the DR Series system, but you cannot use these other SCP tools to copy other types of files to or from the DR Series system.

To upgrade the DR Series system software, complete the following steps.

1. Using your browser, go to [support.quest.com/dr-series](https://support.quest.com/dr-series/dr4300), select your specific DR model and then navigate to **Download Software**and click **See All Downloads**.

- 2. Under **Upgrade File**, locate the version you want to download, and click the **Download** button. If you are not logged in, you may be prompted to log in with your registered Quest account.
- 3. Save the latest system software upgrade file to a network location accessible by the DR Series system that is running the browser session started by the DR Series administrator.
- 4. In the DR Series system GUI, in the left navigation menu, click **Support > Software Upgrade**. The Software Upgrade page is displayed.
- 5. Click the button, Select **DR Binary Package**.
- 6. Browse to the location of the of the file you downloaded , select the file, and click **Open**. The system verifies that the file is the proper format.
- 7. Once the file has been uploaded, on the Software Upgrade page, click **Start Upgrade**.

### <span id="page-26-0"></span>**Preparing for migration**

After updating the DR Series software to patch 4.0.3218.1p, follow the steps below to prepare your DR Series for migration.

1. [Optional] From the DR command line interface, execute the command below. This command evaluates the system to ensure that migration requirements are met. These pre-checks are also performed by the - prepareMigration command during the preparation process.

maintenance --hardware --migrationPreChecks

2. From the DR command line interface, execute the command below.

maintenance --hardware --prepareMigration

#### The prompt below will be displayed

This operation will make the filesystem read-only until migrated to QS and pause all active replications.

Do you want to continue (yes/no) [n]?

3. Type "y" to continue, "n" to exit. The preparation process will continue, and the DR Series will shutdown when complete.

### <span id="page-26-1"></span>**Performing the DR Series Migration**

Follow the steps in the sections below to migrate your DR Series appliance. You may boot the image using either a USB key or as virtual media using iDRAC.

#### <span id="page-26-2"></span>**Creating the DR Series Migration USB**

To create a DR Series Migration Image USB key, you must first contact [Quest](https://www.quest.com/buy/) Sales to ensure proper licensing and obtain the DR Series Migration Image (.iso file). You may then transfer the image to a USB key. The USB key must be a minimum of 8 GB (Gigabytes) in size or larger.

Windows USB image tools can be used to transfer the DR Series Migration Image when they meet the following conditions:

- Support using the .iso file format
- Support using a direct block-to-block device copy to ensure that the USB key is bootable
- **NOTE:** There are no native Windows® utilities for creating a bootable USB drive from an IMG file. Follow the instructions for your third-party application.

#### *To transfer the DR Series Migration Image to the USB key on a Linux or Unix system, perform the following:*

- 1. Copy the downloaded DR Series Migration Image iso file to a Linux or Unix system.
- 2. Insert the USB key into an available USB port on the Linux or Unix system. Make note of the device name that is reported by the operating system (for example, /dev/sdc4).
- 3. Do not locally mount the USB device to a file system at this time.
- 4. Copy the DR Series Migration Image to the USB key using the **dd** command, where sdX is the device name for the USB key:

dd if=QoreStor\_Migration\_6.0.0.586.iso of=/dev/sdX bs=1M

For example:

dd if=/root/QoreStor\_Migration\_6.0.0.586.iso of=/dev/sdc4 bs=4096

#### <span id="page-27-0"></span>**Migrating your DR Series Appliance using a USB key.**

- 1. Insert the DR Series Migration Image USB key into an available USB port on the system.
- 2. Boot the DR Series system using the DR Series Migration Image USB key.
- 3. During the time when the Power-On Self-Test (POST) screen displays, press F11 to load the Boot Manager.
- 4. Within the Boot Manager, navigate to the system hard drive (C:), select the USB key as the boot device, and press <Enter>.
- 5. The DR Series Migration Image loads and immediately begins the migration.
- 6. After multiple reboots, QoreStor will initially be maintenance mode to fix refcounts, after which the server will move to operational mode.
- 7. Refer to the section Initial login and changing your [password](#page-13-1) for information on accessing QoreStor for the first time. Refer to Configuring QoreStor with the [Configuration](#page-13-0) Menu for information on making any required configuration changes.
- 8. After migration, the QoreStor server will contain three default accounts, with the default credentials as listed below. You must change the default credentials upon logging in.
	- <sup>l</sup> **root** the default password is generated in the format of "qorestor-<SERVICE TAG>". As an example, a machine with a service tag of 2ZQYBX1 would have a default root password of **qorestor-2ZQYBX1**. Root logins over SSH are disabled. Only console logins are allowed.
	- **qsadmin** the default password is St0r@ge!
	- **. gsservice** the default password is "changeme", and must be changed after logging in. Refer to Initial login and changing your [password](#page-13-1).

### <span id="page-28-0"></span>**Migrating your DR Series Appliance using iDRAC virtual media.**

The iDRAC connection requires a network connection between the integrated Dell Remote Access Control (iDRAC) management port on the DR Series system and another computer running the iDRAC remote console session in a supported browser. Refer to the section **iDRAC connection** in the *DR Series System Administrator's Guide*.

- 1. Using the iDRAC web interface, open the Virtual Console.
- 2. Click on **Virtual Media**, then **Launch Virtual Media.**
- 3. Click **Add Image**. Select the DR Series Migration Image iso file, then click **Open**.
- 4. Select **Mapped** for connect the virtual image to the DR Series appliance.
- 5. Restart the system. During the time when the Power-On Self-Test (POST) screen displays, press F11 to load the Boot Manager.
- 6. Within the Boot Manager, navigate to the system hard drive (C:), select the USB key as the boot device, and press <Enter>.
- 7. The DR Series Migration Image loads and immediately begins the migration.
- 8. After multiple reboots, QoreStor will initially be maintenance mode to fix refcounts, after which the server will move to operational mode.
- 9. Refer to the section Initial login and changing your [password](#page-13-1) for information on accessing QoreStor for the first time. Refer to Configuring QoreStor with the [Configuration](#page-13-0) Menu for information on making any required configuration changes.
- 10. After migration, the QoreStor server will contain three default accounts, with the default credentials as listed below. You must change the default credentials upon logging in.
	- <sup>l</sup> **root** the default password is generated in the format of "qorestor-<SERVICE TAG>". As an example, a machine with a service tag of 2ZQYBX1 would have a default root password of **qorestor-2ZQYBX1**. Root logins over SSH are disabled. Only console logins are allowed.
	- **.** qsadmin the default password is St0r@ge!
	- <sup>l</sup> **qsservice** the default password is "changeme", and must be changed after logging in. Refer to Initial login and changing your [password](#page-13-1).

### <span id="page-28-1"></span>**Post-migration configurations and considerations**

Some configuration data is not maintained during the migration. After the migration completes, some additional configurations may be required.

- Domain membership is not maintained. Your new QoreStor system must be added to your domain after the migration. Refer to **Configuring Active Directory Settings** in the *QoreStor User Guide.*
- Advanced network configurations, such as MTU configurations and NIC bonding must be reconfigured.
- <sup>l</sup> Any network changes made in the *sysctl.conf* filemust be reconfigured after migration.
- . In addition, QoreStor uses different data display conventions than the DR Series. Historical data for DR Series graphs not used in QoreStor is not maintained after migration.

# **Uninstalling QoreStor**

<span id="page-29-1"></span><span id="page-29-0"></span>This section provides information about uninstalling QoreStor.

# **Before uninstalling QoreStor**

Ţ **CAUTION: Uninstalling QoreStor will remove all installation and configuration files as well as any data in the repository. Before uninstalling QoreStor, you should first carefully consider whether you still need the data in the repository. Before uninstalling QoreStor, you should take steps to preserve this data using another means of long-term retention. Once QoreStor is uninstalled, the deduplicated data cannot be retrieved.**

# <span id="page-29-2"></span>**Uninstalling QoreStor**

QoreStor can be removed by executing the script **qs\_unininst** located in the **/opt/qorestor/bin** directory. The script can be executed unmodified to retain your QoreStor data, or with the argument **-a** to delete all data.

### <span id="page-29-3"></span>**Uninstalling QoreStor while maintaining configuration data**

Follow the procedure below to maintain your data repositories, application, and configuration data.

1. Starting with QoreStor 5.1, the **qsadmin** account is configured with direct access to QoreStor commands. If you log into the QoreStor 5.1 (or later) system with the **qsadmin** account, you can execute the QoreStor commands directly from the prompt.

To uninstall a previous version of QoreStor, execute the uninstall script with one of the options below:

- <sup>l</sup> Use the absolute path to the command **# /opt/qorestor/bin/qs\_uninst**.
- <sup>l</sup> Change directory to **/opt/qorestor/bin** and execute commands by prepending with "./", as in **./qs\_uninst.**

To uninstall QoreStor 5.1, login to QoreStor with the **qsadmin** account and execute the command **qs\_uninst**

2. You will receive the prompt below.

```
To completely remove the application, user data, and configuration files, answer
'no' below,
and rerun the uninstaller with the '-a' option.
Do you wish to continue? yes\no [no]:
```
<span id="page-30-0"></span>3. Confirm the uninstall by entering **Yes** at the prompt.

### **Uninstalling QoreStor and removing configuration data**

Follow the procedure below to uninstall QoreStor and remove all application and repository data.

- **WARNING: Once QoreStor data is deleted it cannot be recovered. Exercise caution when uninstalling QoreStor.**
- 1. Starting with QoreStor 5.1, the **qsadmin** account is configured with direct access to QoreStor commands. If you log into the QoreStor 5.1 (or later) system with the **qsadmin** account, you can execute the QoreStor commands directly from the prompt.

To uninstall a previous version of QoreStor, execute the uninstall script with one of the options below:

- <sup>l</sup> Use the absolute path to the command **# /opt/qorestor/bin/qs\_uninst -a**.
- <sup>l</sup> Change directory to **/opt/qorestor/bin** and execute commands by prepending with "./", as in **./qs\_uninst -a.**

To uninstall QoreStor 5.1, login to QoreStor with the **qsadmin** account and execute the command **qs\_uninst -a**

2. You will receive the prompt below.

```
This operation will remove the application as well as all repository,
dictionary, and journal data.
This operation is not recoverable.
 Do you wish to continue? yes\no [no]:
```
3. Confirm the uninstall by entering **Yes** at the prompt.

```
CAUTION: This operation is not recoverable.
```
<span id="page-31-0"></span>Quest provides software solutions for the rapidly-changing world of enterprise IT. We help simplify the challenges caused by data explosion, cloud expansion, hybrid datacenters, security threats, and regulatory requirements. We are a global provider to 130,000 companies across 100 countries, including 95% of the Fortune 500 and 90% of the Global 1000. Since 1987, we have built a portfolio of solutions that now includes database management, data protection, identity and access management, Microsoft platform management, and unified endpoint management. With Quest, organizations spend less time on IT administration and more time on business innovation. For more information, visit [www.quest.com](https://www.quest.com/company/contact-us.aspx).

# <span id="page-31-1"></span>**Technical support resources**

Technical support is available to Quest customers with a valid maintenance contract and customers who have trial versions. You can access the Quest Support Portal at [https://support.quest.com](https://support.quest.com/).

The Support Portal provides self-help tools you can use to solve problems quickly and independently, 24 hours a day, 365 days a year. The Support Portal enables you to:

- Submit and manage a Service Request
- View Knowledge Base articles
- Sign up for product notifications
- Download software and technical documentation
- View how-to-videos
- Engage in community discussions
- Chat with support engineers online
- View services to assist you with your product